# **Stap voor stap Youthpass certificaten aanmaken**

 $\bf (i)$ 

 $\binom{1}{1}$ 

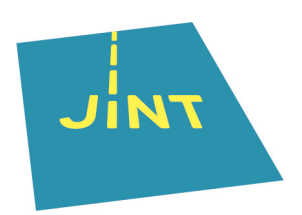

De certificaten worden uitgereikt door de organisatie of een jongerenwerker/leider die betrokken is bij het project. Afhankelijk van het type project kan deze rol worden ingevuld door een groepsleider, coach, mentor, trainer, etc. Om Youthpass certificaten aan te maken in een nieuw of bestaand project, volg je de stap voor stap instructies hieronder.

Tip! Met de Youthpass certificaten voor de 2021-2027 programma's is het mogelijk om Youthpass certificaten uit te reiken voor **teamleden** - zoals mentoren, jeugdleiders, coaches, etc., om hun leerresultaten en competentieontwikkeling te documenteren. Bij het invoeren van een nieuw individu in een Youthpass project, zullen project beheerders gevraagd worden om te kiezen of het individu een **deelnemer** of een **teamlid** is.

Als je het eerst wilt uitproberen, maak dan gebruik van de **[Youthpass](https://demo.youthpass.eu/en/login/) [demowebsite](https://demo.youthpass.eu/en/login/)**. Houd er rekening mee dat alle gegevens op de demowebsite één keer per week worden verwijderd.

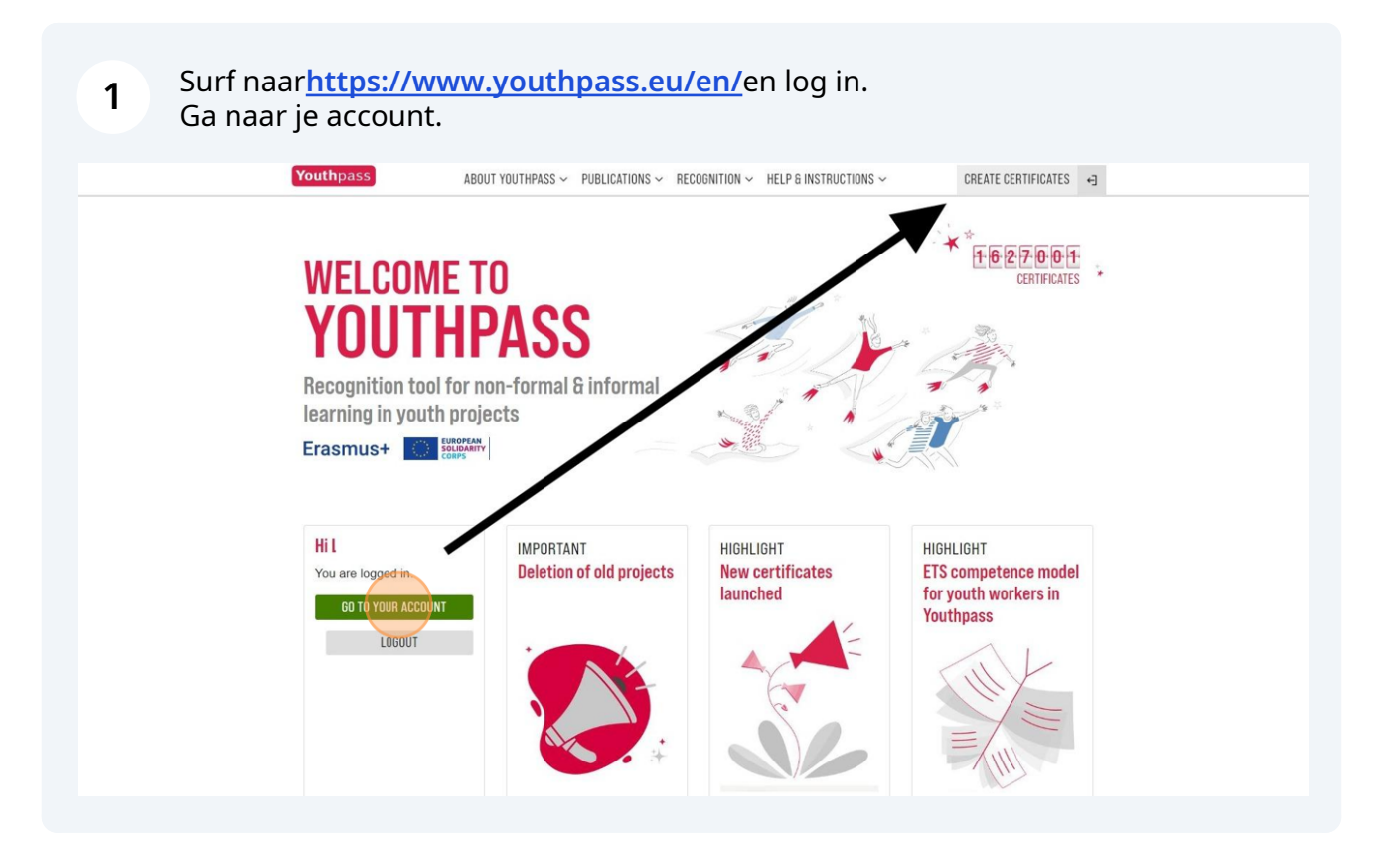

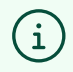

Wanneer je op "create certificates" klikt, kom je ook uit op jouw account pagina.

### **Stap 1: nieuw project aanmaken**

In je account kan je het overzicht zien van de projecten die jij beheert. Hier kan je **2** ook nieuwe projecten aanmaken.ABOUT YOUTHPASS  $\sim$  - PUBLICATIONS  $\sim$  - RECOGNITION  $\sim$  - HELP & INSTRUCTIONS  $\sim$ Home » Your account HI Edit your personal details Manage your organisations Projects you manage These are the latest Youthpass projects where you have a role in issuing certificates to participants. Volunteering 2020-1-BE05-ESC11-| 06/03/2024 - 14/08/2024 **ENTER NEW PROJECT** 

Tip! Vanonder in je 'projectoverzicht' vind je YANS. Je kan dit automatisch notificatie systeem in - of uitschakelen.

YANS stuurt korte notificaties (max. 7) via e-mail. Deze bevatten handige tips voor verschillende stadia van een project om de gebruiker te begeleiden en te herinneren aan hun Youthpass-gerelateerde taken, en om de organisatoren te helpen op koers te blijven met het ondersteunen van het Youthpass proces van de deelnemers.

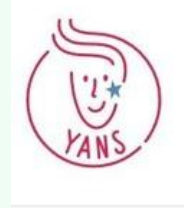

G)

**3**

Subscribe to YANS - Youthpass Automatic Notification System with helpful tips on Youthpass-related tasks. You can disable the notifications at any time.

**ENABLE YANS NOTIFICATIONS FOR THIS PROJECT** 

Klik hier om een nieuw project aan te maken waar je Youthpass certificaten voor wilt genereren.

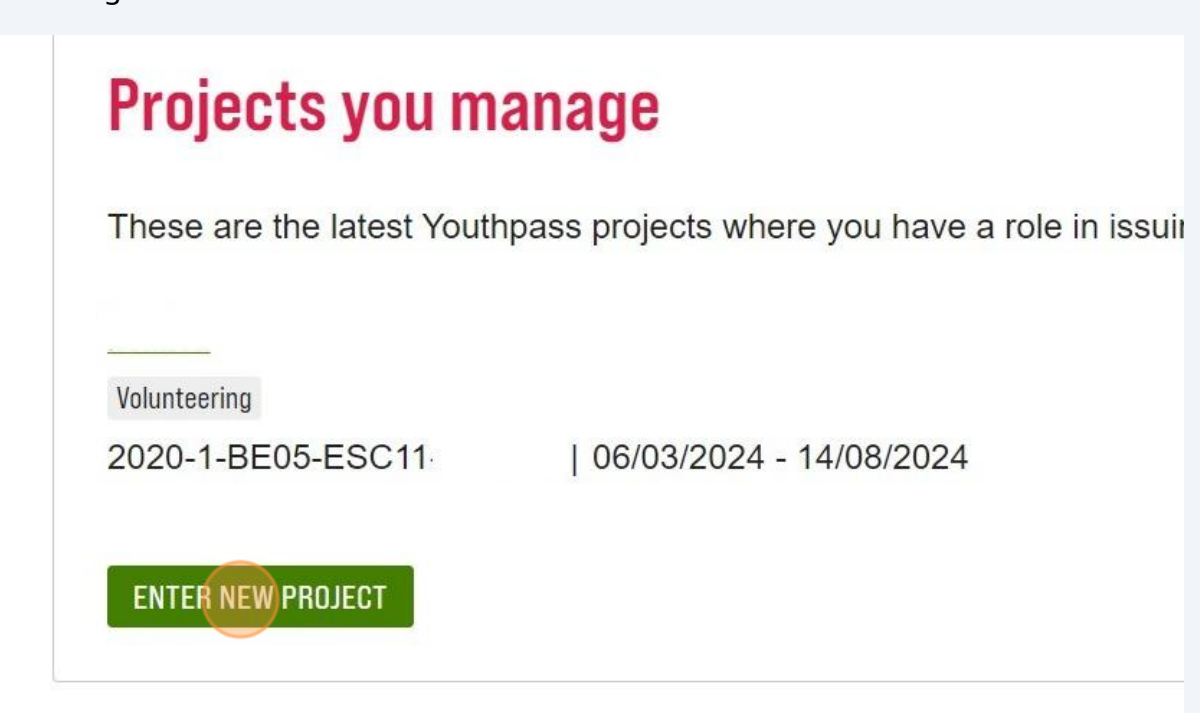

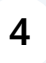

**5**

Vul het projectnummer in dat je ontvangen hebt bij je goedkeuringsmail en klik op "proceed".

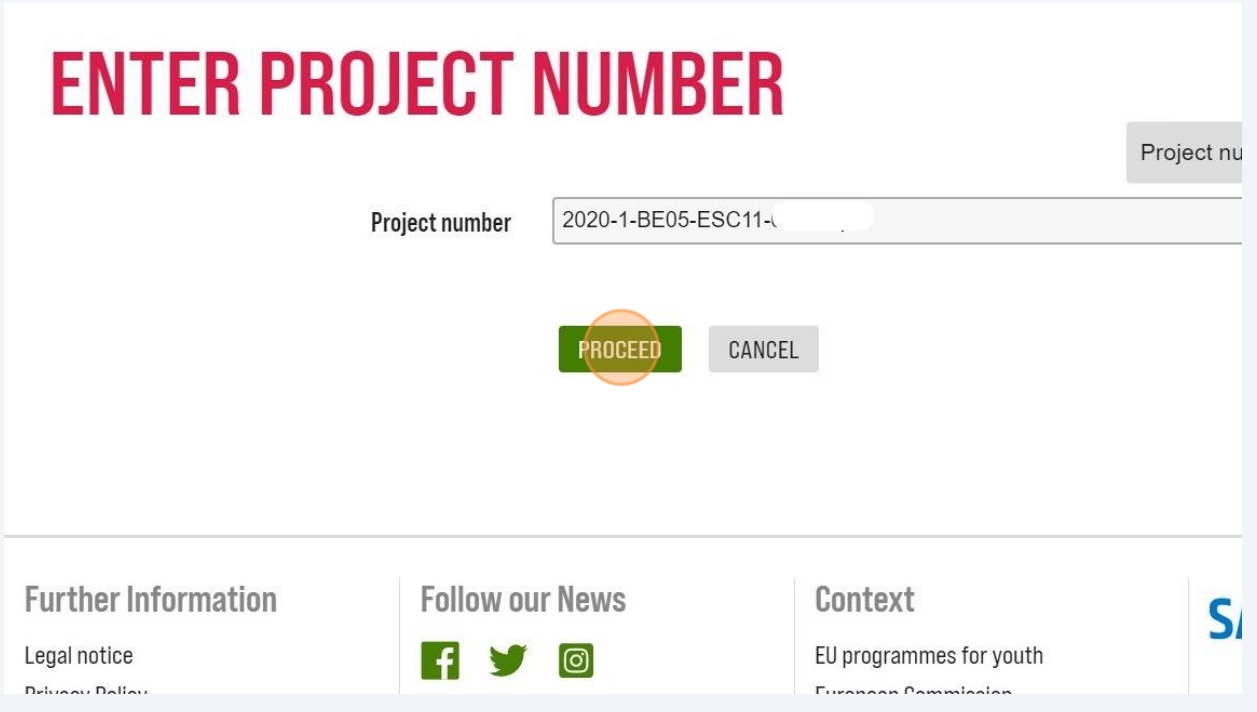

Als je met meerdere mensen aan je project wilt werken, heb je de mogelijkheid om hen toe te voegen als bewerkers.

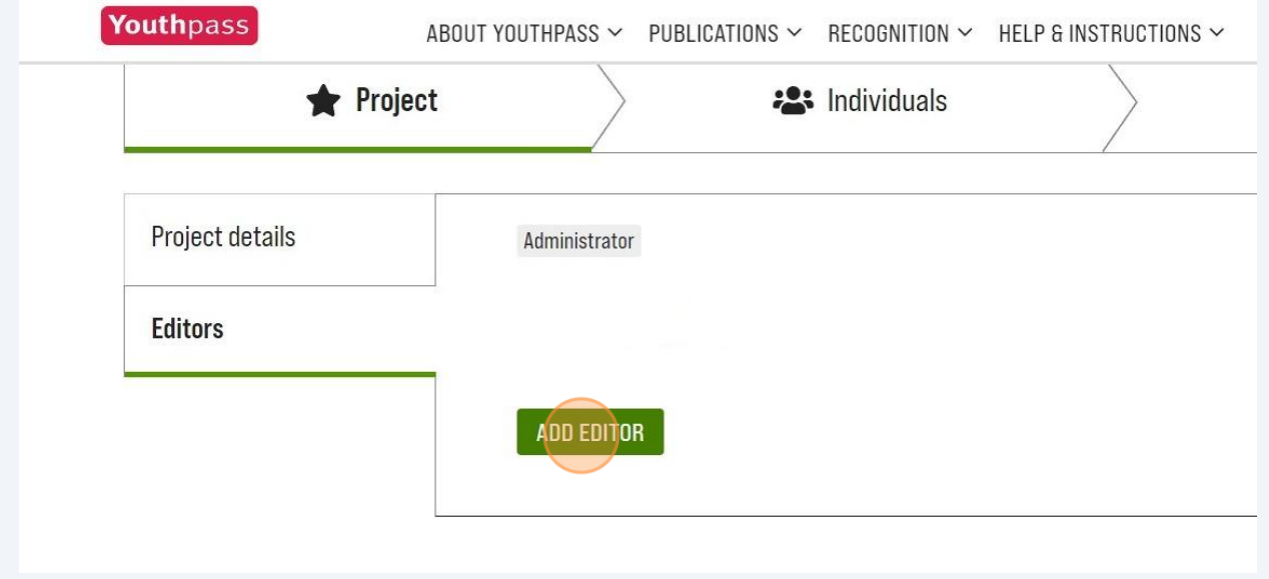

**6** Klik hier om je projectgegevens in te vullen.

**7**

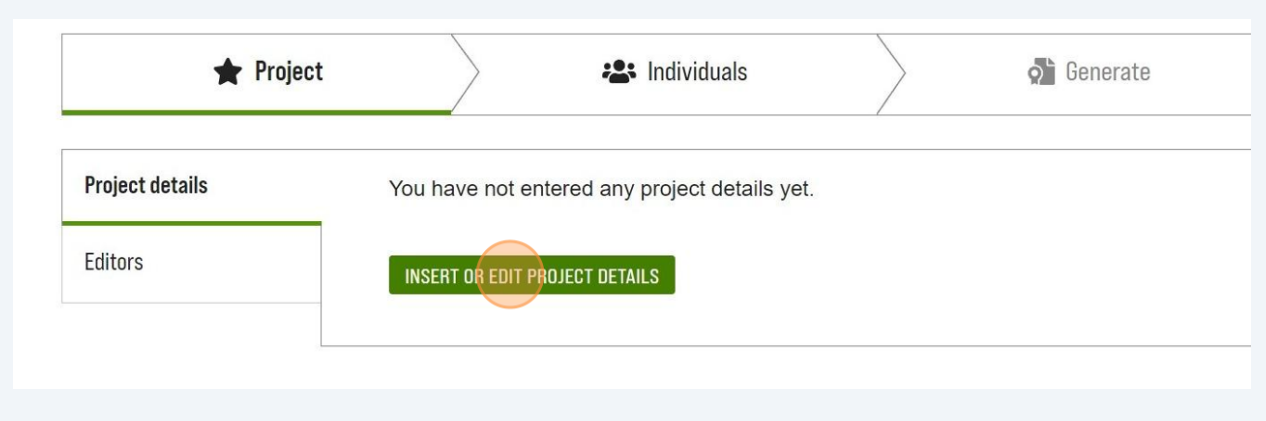

### Voer de gegevens van je project in. De vetgedrukte velden zijn verplicht. Wanneer je op een veld klikt, geeft deze extra verduidelijking.

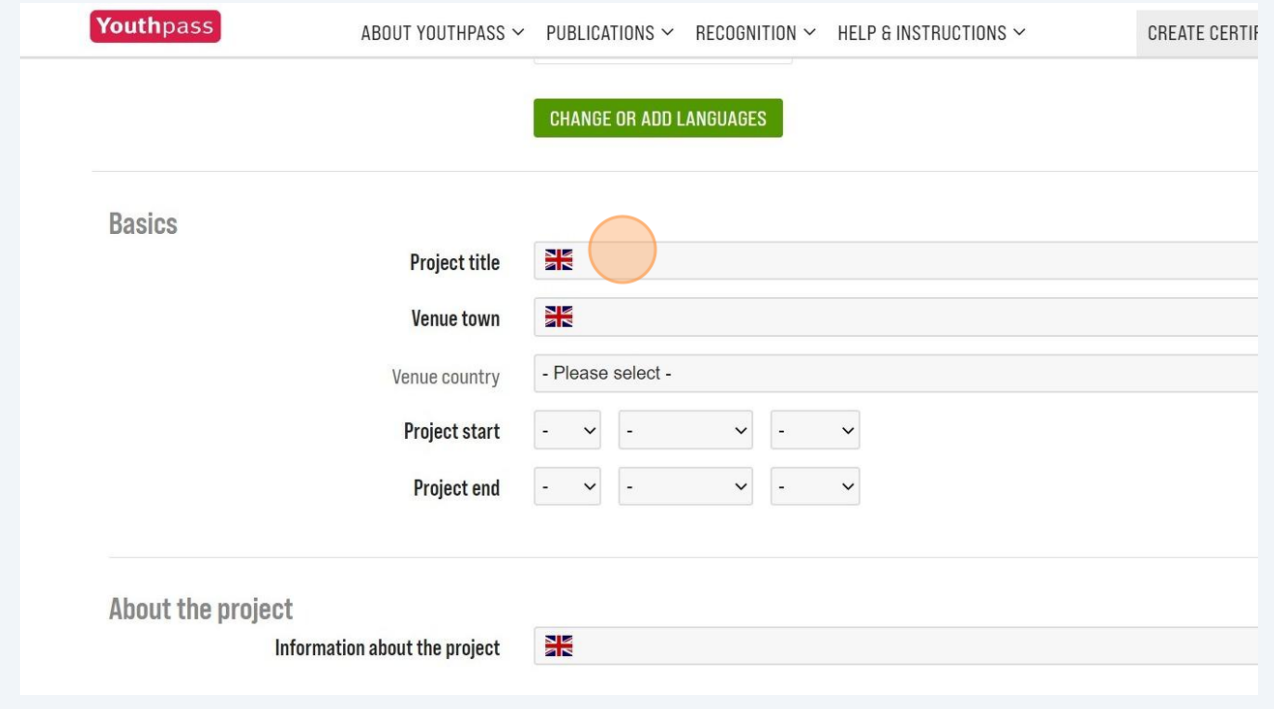

## **Stap 2: projectactiviteiten invullen**

**8** Hieronder kan je het activiteitenoverzicht zien. Je project kan slechts één activiteit omvatten (zoals een jongerenuitwisseling) of meerdere activiteiten (zoals een voorbereidend bezoek en een jongerenuitwisseling). Je kan naar wens nieuwe activiteiten blijven toevoegen (en de relevante activiteitgegevens invoeren/bewerken).

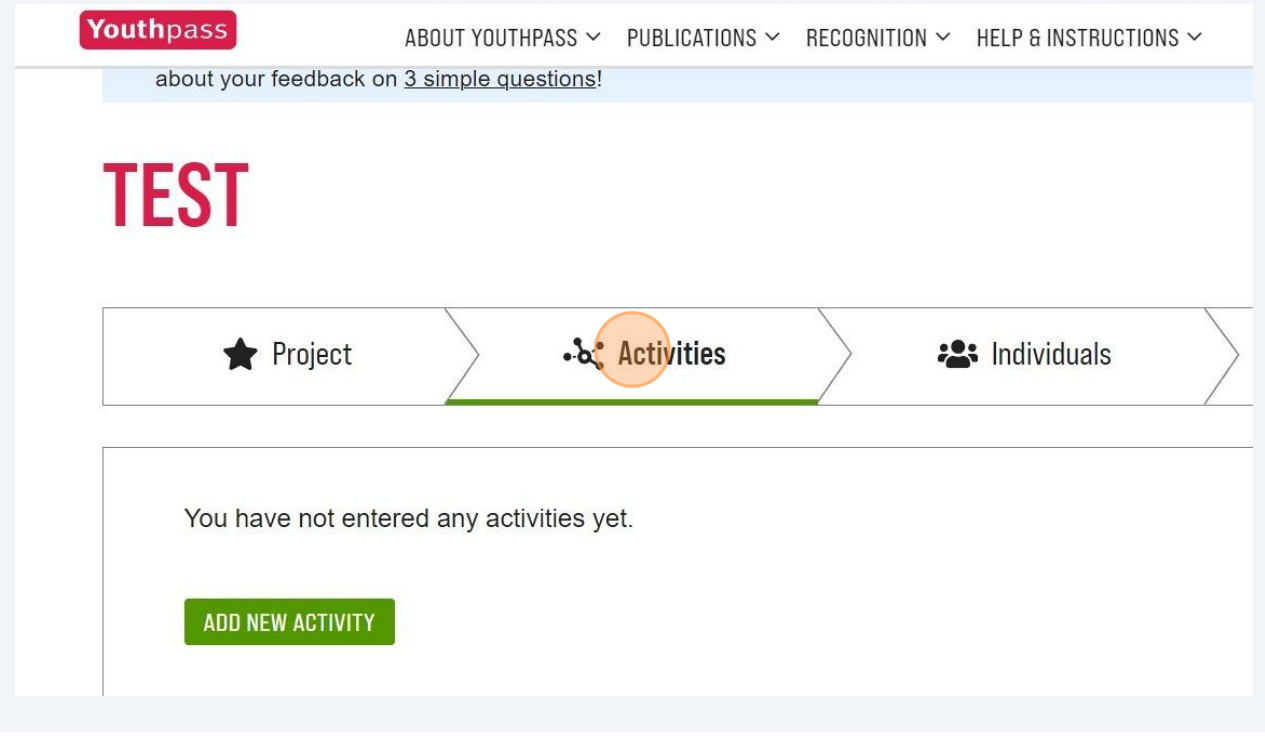

Als je project slechts één activiteit bevat, overschrijft de informatie die je invoert in  $\triangle$ de velden "Titel activiteit" en "Beschrijving activiteit", de informatie die je hebt ingevoerd in de projectgegevens (in de velden "Titel project" en "Beschrijving project").

Klik hier om de projectactiviteiten in te vullen. Let erop dat je de juiste gegevens invoert en dat je de informatie kort en bondig houdt, aangezien deze informatie op de certificaten kan worden weergegeven.

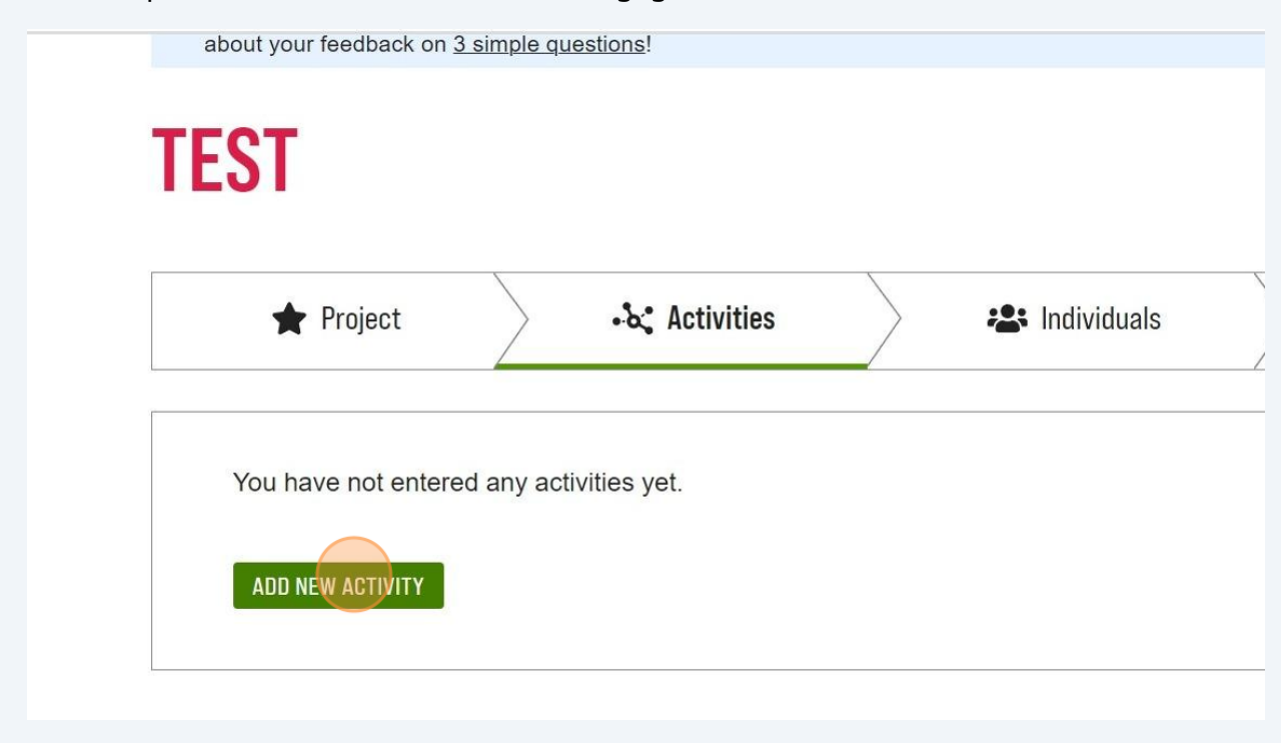

**10** Je kan de taal kiezen waarin de certificaten worden gegeneerd.

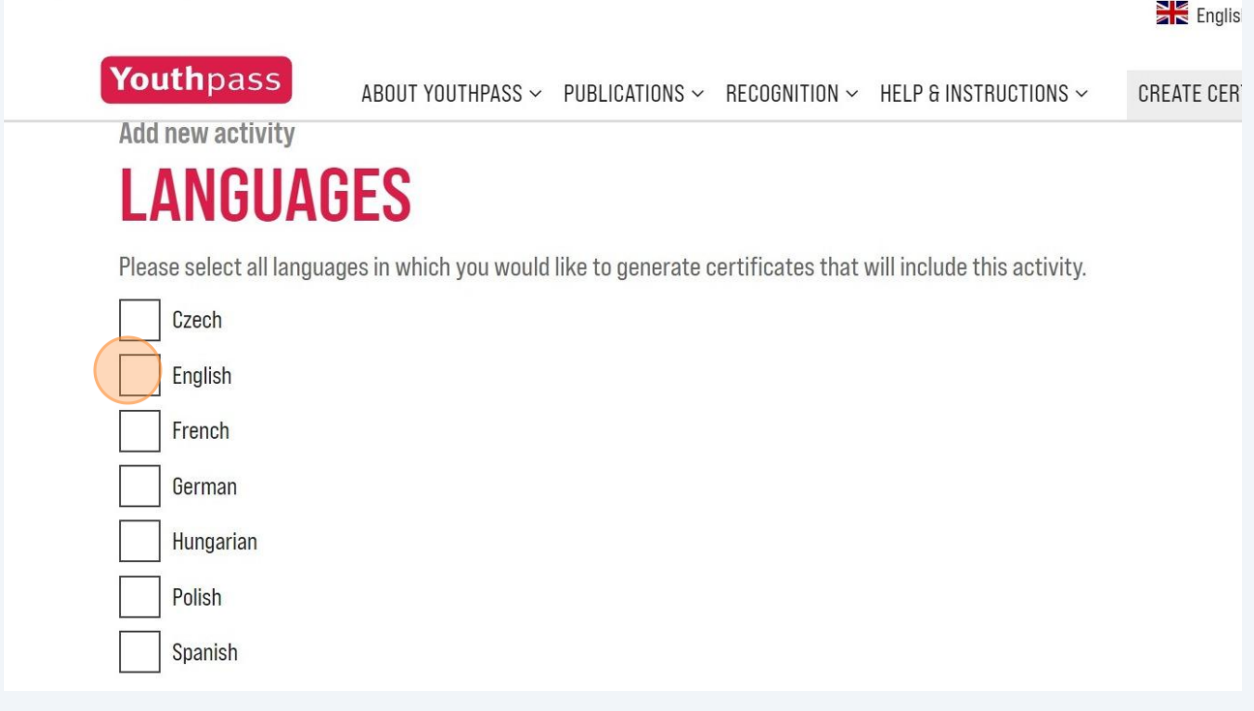

**9**

**11** Kies hier voor welke activiteit je het Youthpass certificaat wilt aanmaken. Deze activiteiten kunnen later gekoppeld worden aan deelnemers.

Op dit moment kan je maar één activiteit kiezen, maar later kan je dan de andere activiteit aanduiden indien je hier ook Youthpass certificaten voor wilt aanmaken.

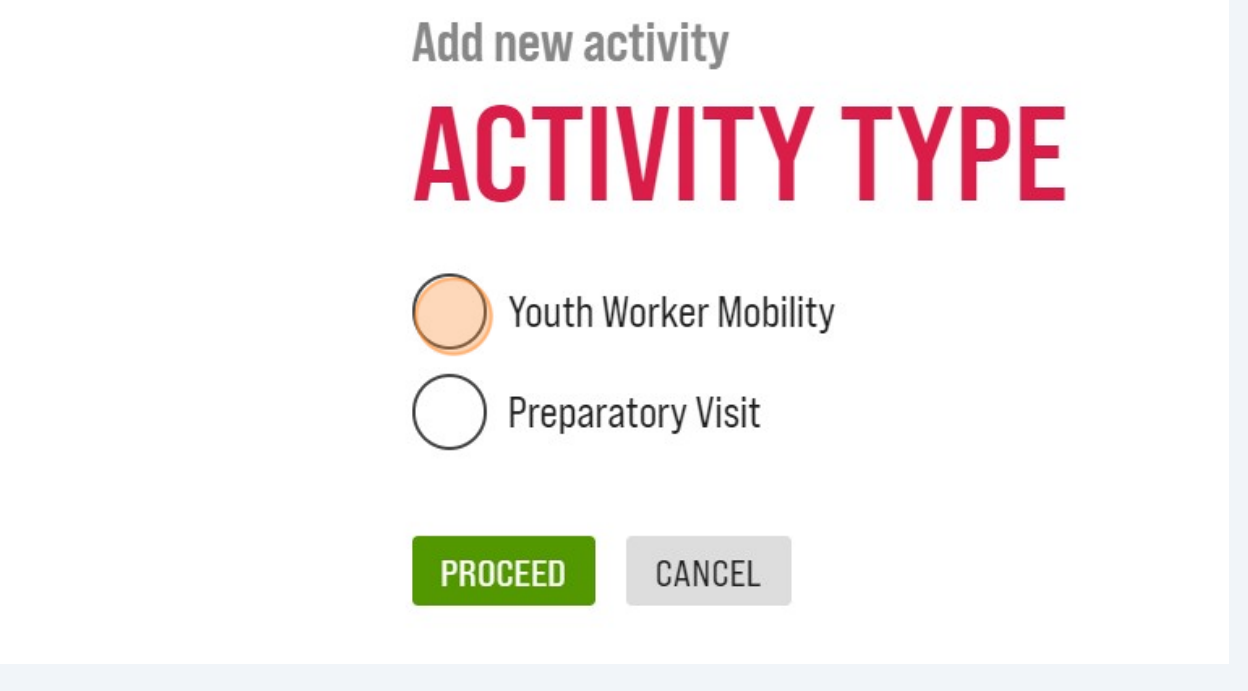

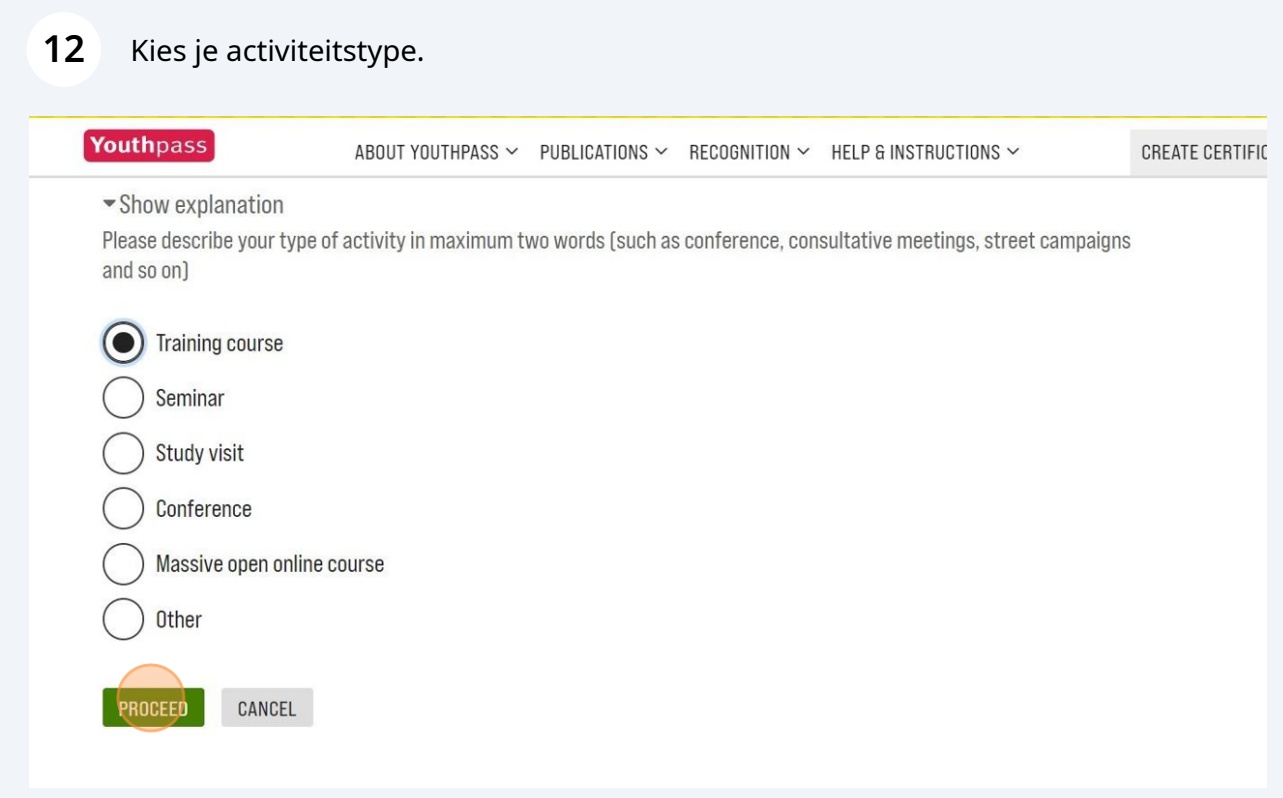

Vul de start- en einddatum van **de activiteit** in.

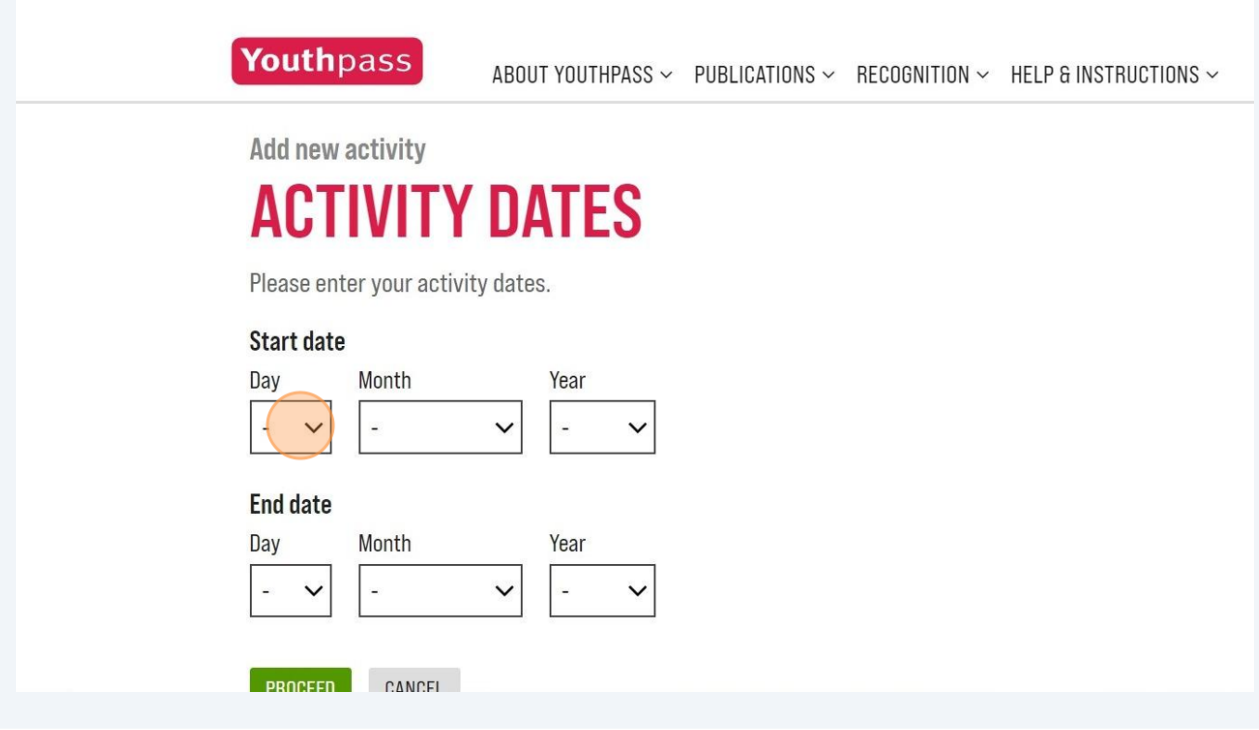

Kies of de activiteit in-person, online of een combinatie van beiden is.

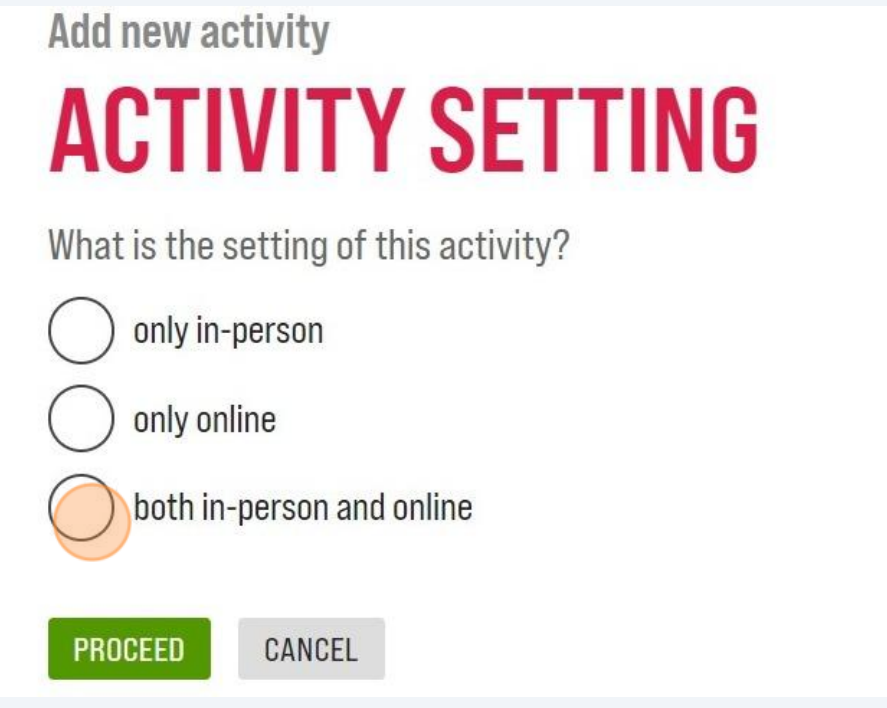

#### Vul hier de locatie in waar de activiteit doorgaat. Je kan ook andere locaties toevoegen.

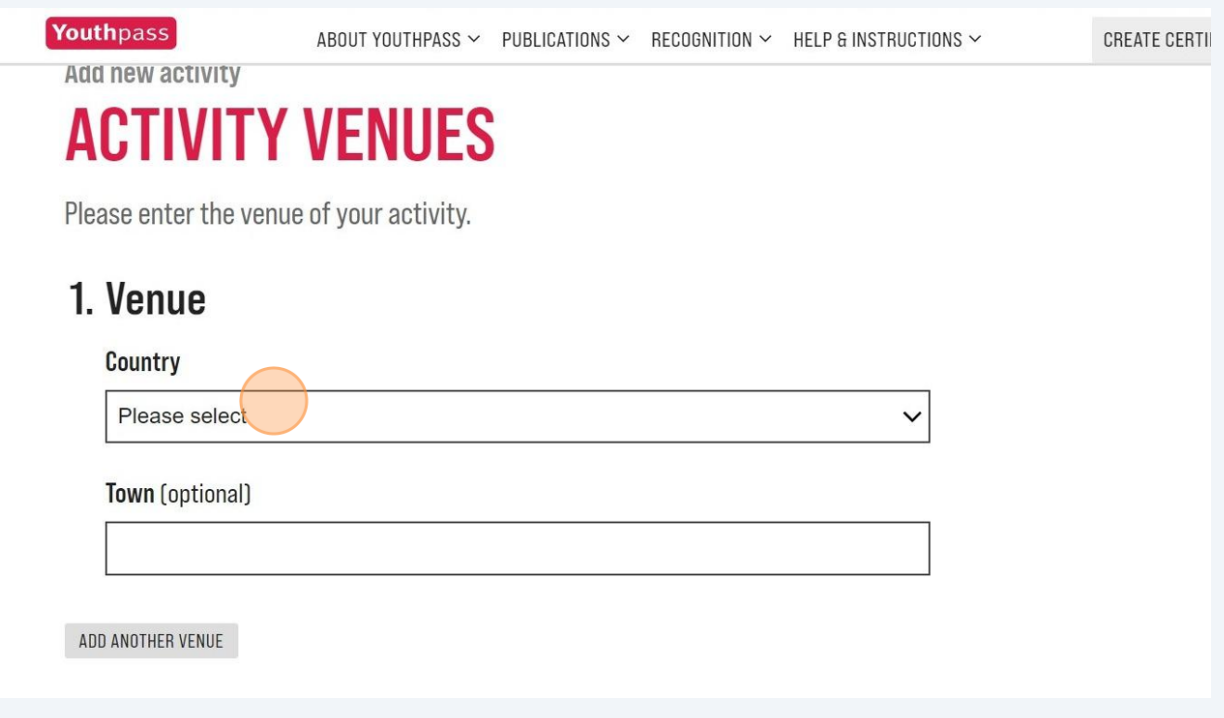

Klik hier indien je extra informatie wilt toevoegen. Zoals titel en beschrijving van de activiteit, outcomes, aantal deelnemers, partners en procesbegeleiders.

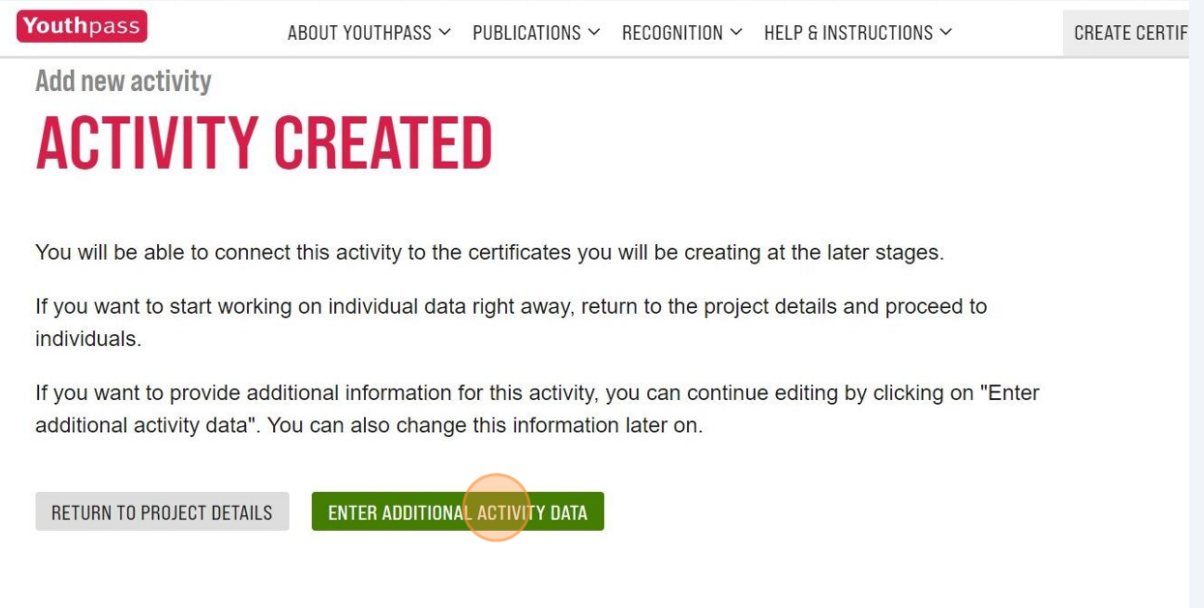

**17** In je account kan je het overzicht van de aangemaakte activiteiten zien. Wanneer je op een activiteit klikt kan je de details bewerken of de activiteit verwijderen.

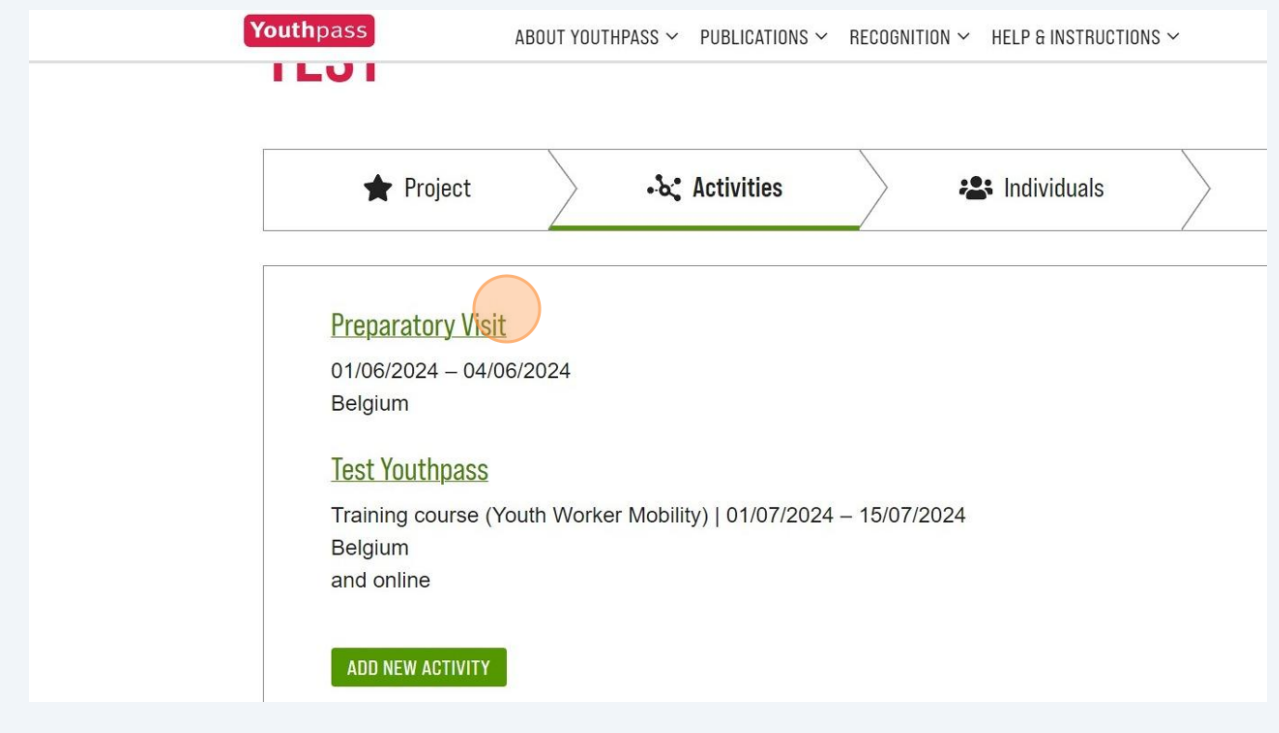

### **Stap 3: individuals invullen**

**18** Geef de gegevens van de personen in je project. Je moet kiezen of een bepaald individu voor wie je certificaten genereert een deelnemer of een teamlid is. Deze keuze kan van invloed zijn op het competentiekader dat wordt aangeboden om de leerresultaten te beschrijven.

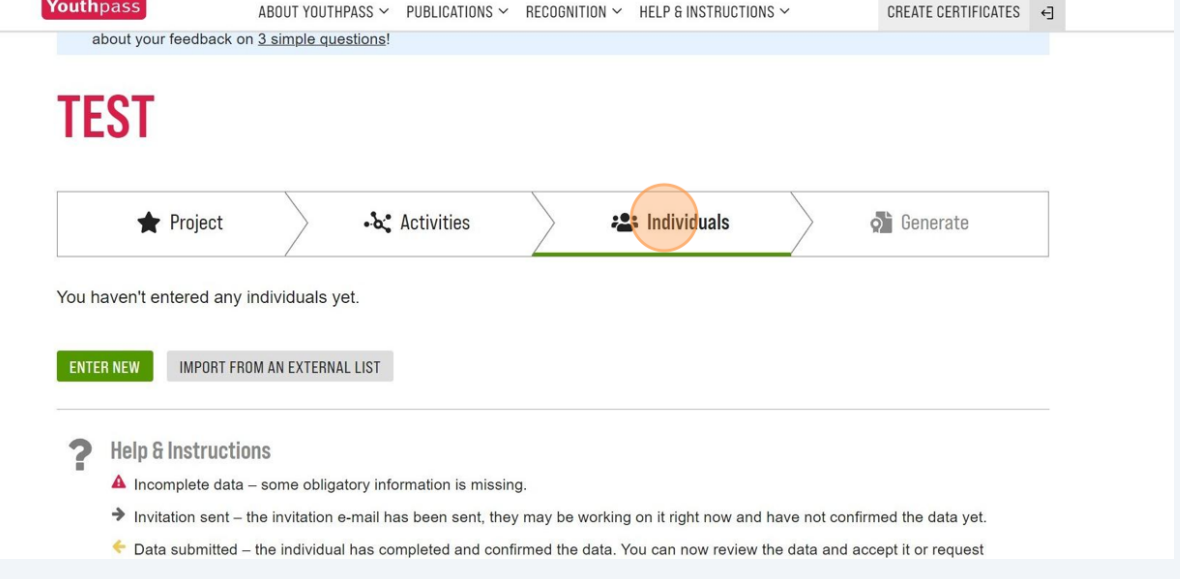

#### **19** Je kan één voor één nieuwe personen invoeren. Een andere manier is om een spreadsheet te uploaden met de gegevens van alle individuen.

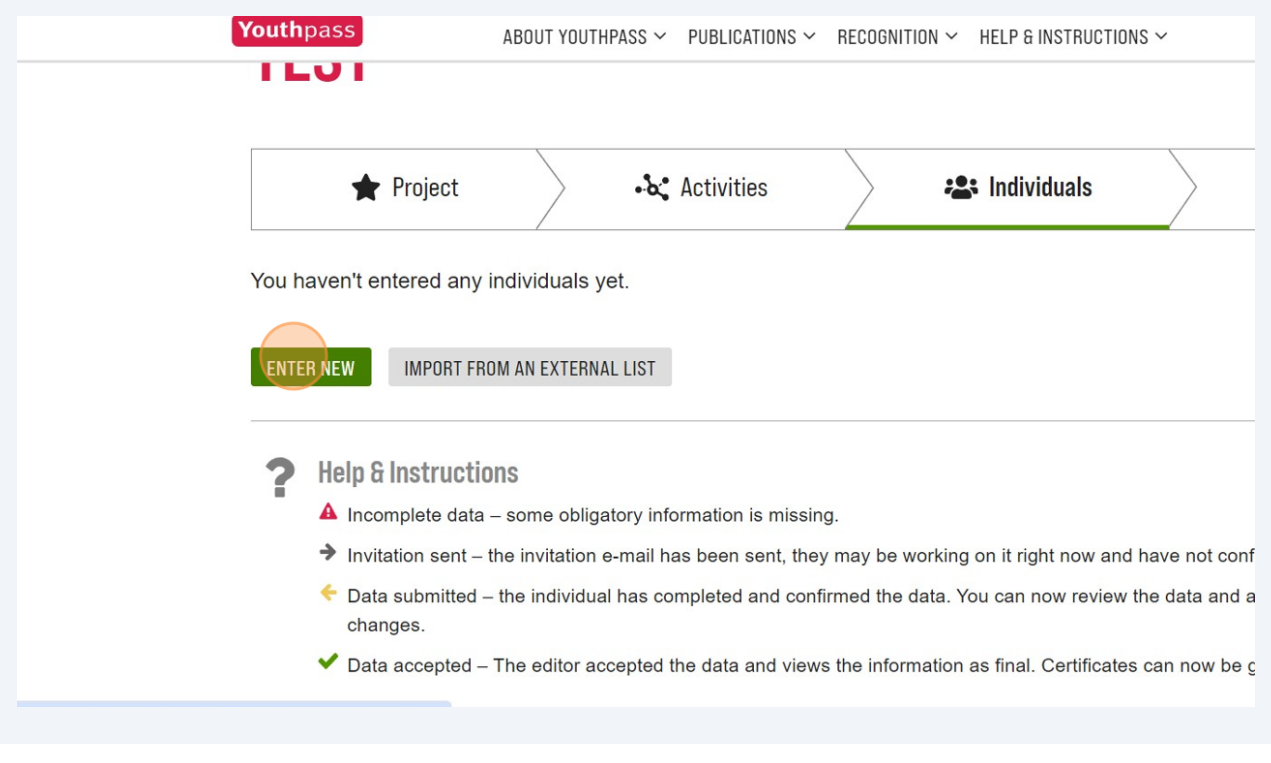

De spreadsheet moet aan de volgende minimumcriteria voldoen:

1. De eerste rij van de tabel bevat koppen voor de kolommen;

2. Elke volgende rij vertegenwoordigt één individu;

 $\bigodot$ 

3. De minimale gegevens die je uit het bestand moet uploaden zijn de voor- en achternaam van de individuen, in aparte kolommen. We raden je echter aan om ook het land van verblijf en het e-mailadres te uploaden, zodat je dit later niet handmatig hoeft te doen.

Duid de taal aan waarin je het certificaat wilt laten invullen en uitreiken.

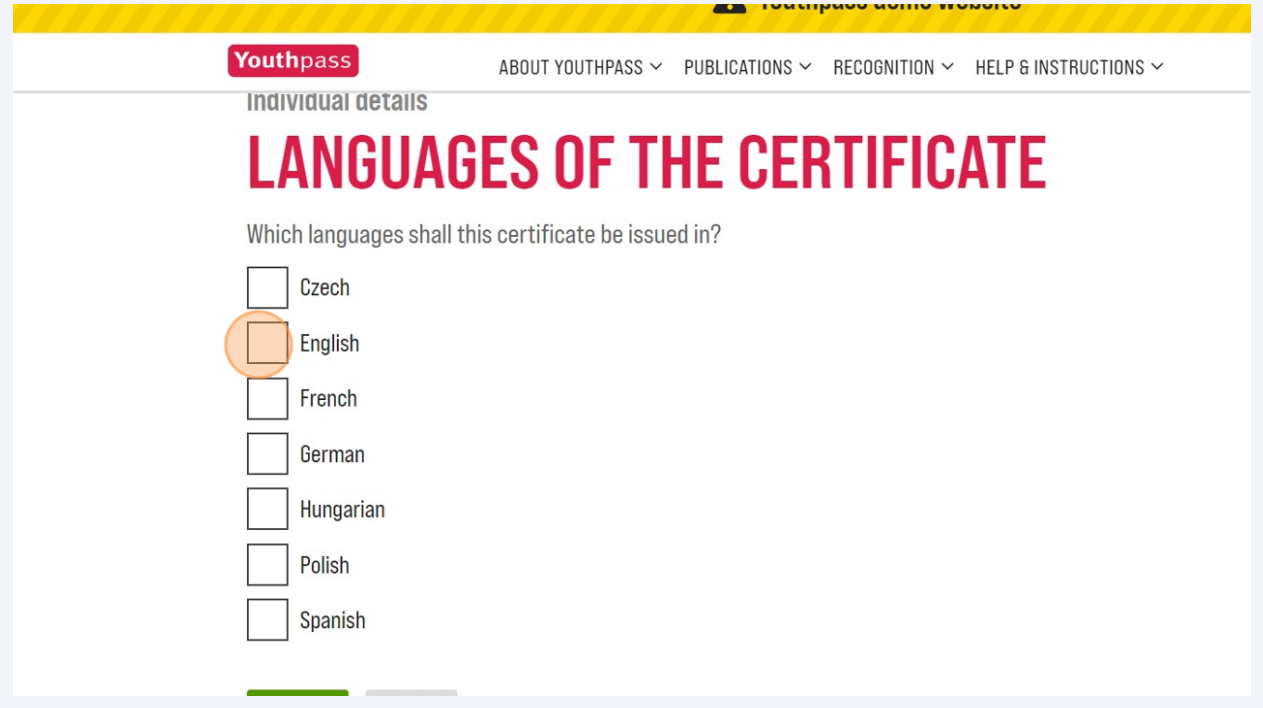

Duid aan in welke activiteiten de persoon betrokken is.

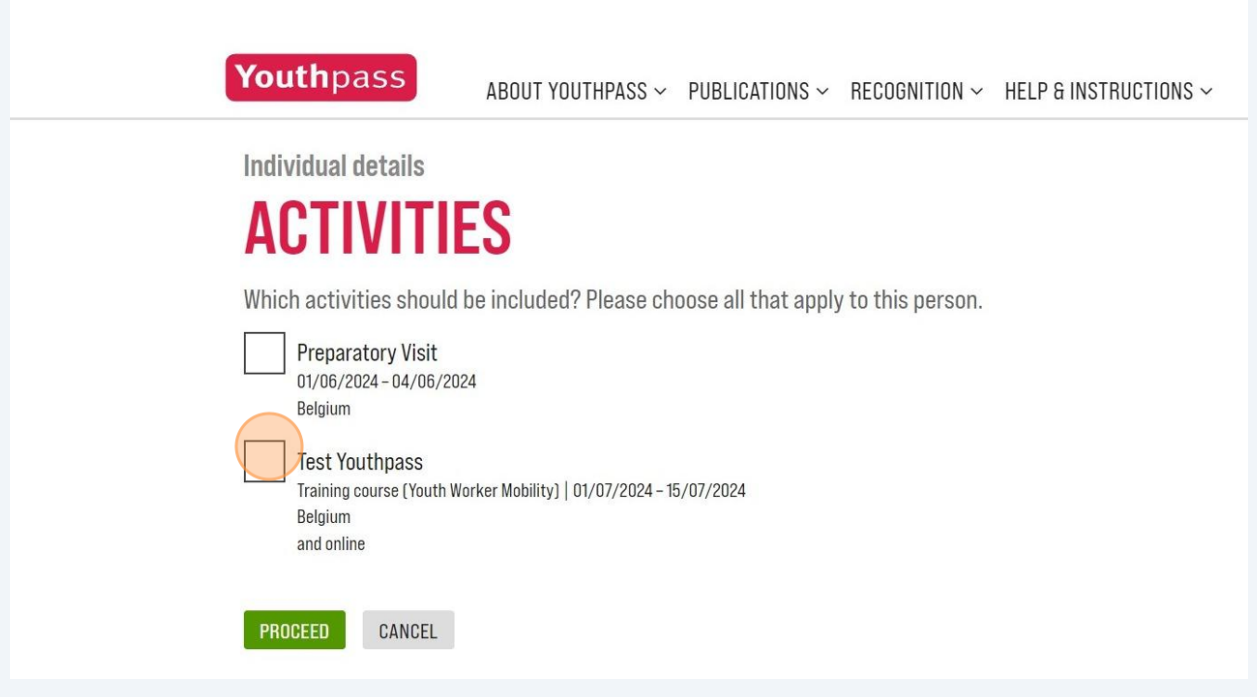

### **22** Duid aan welke rol deze persoon heeft in het project.

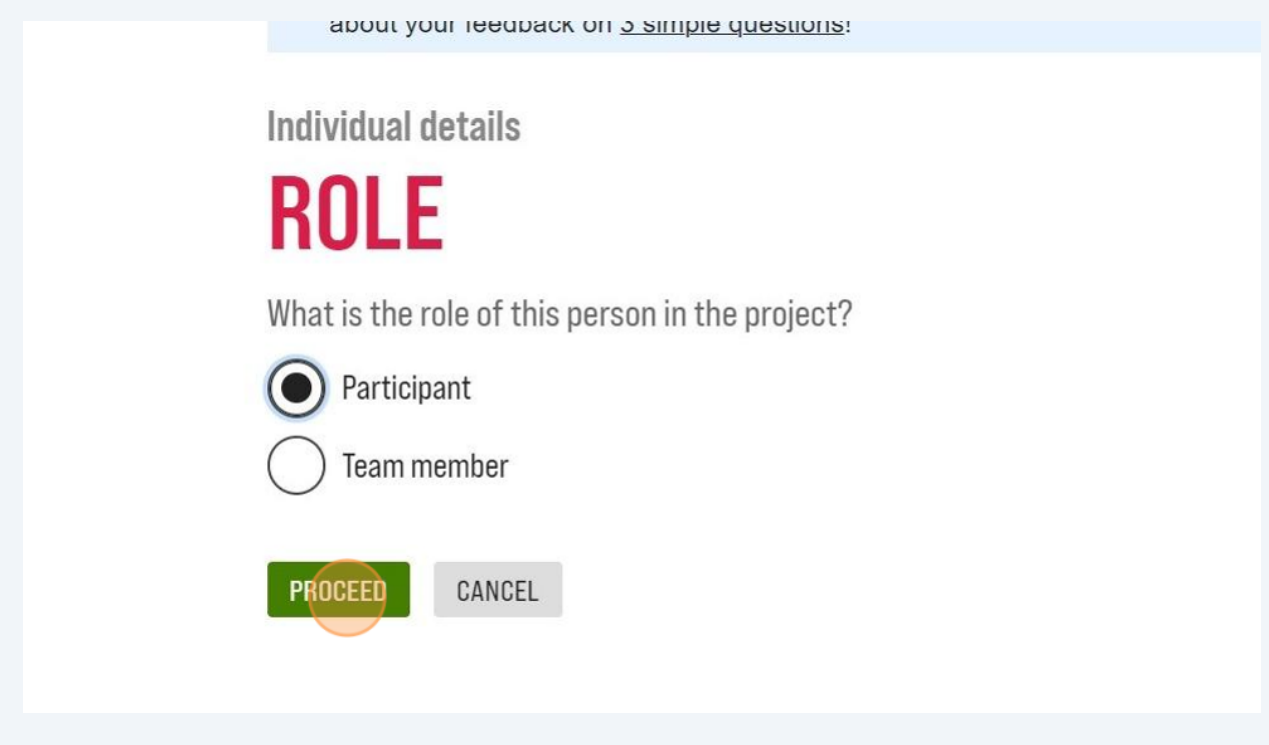

**23** Je kunt de personen uitnodigen om hun eigen gegevens in te voeren of te bewerken en om hun zelfevaluatie te schrijven.

Je bent wel verplicht om de naam en het land van de persoon in te vullen. Vul ook zeker het **e-mailadres** in zodat de deelnemers een uitnodiging kunnen krijgen.

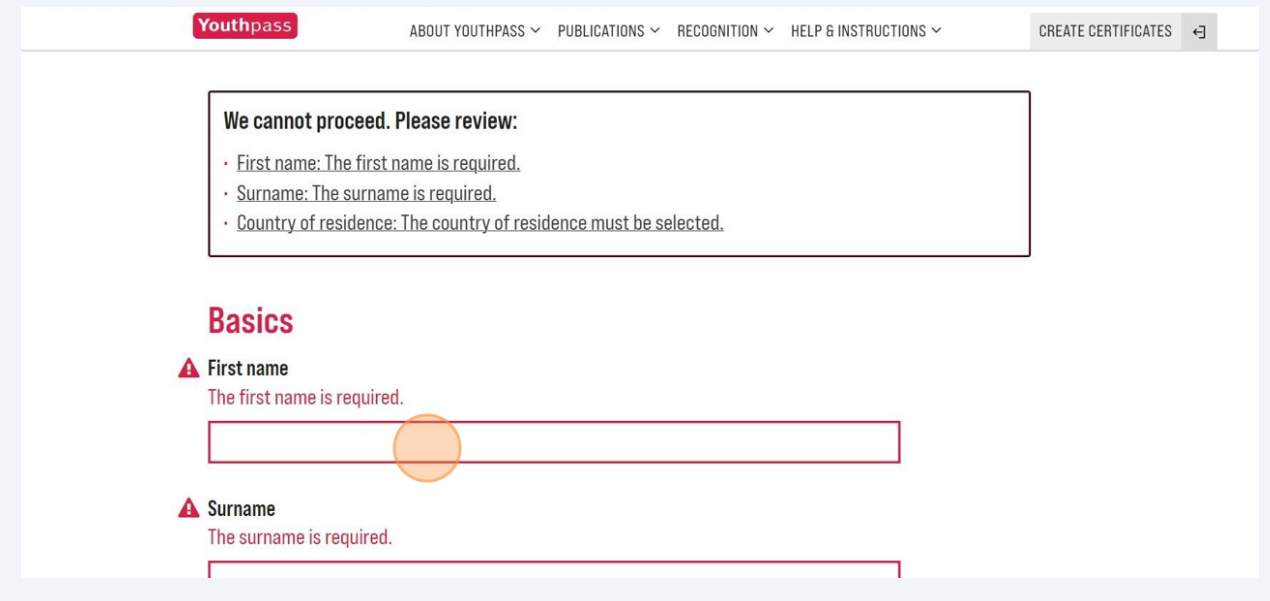

#### **24** In het overzicht kan je personen bewerken of een preview zien van hoe hun Youthpass certificaat er uit zal zien.

Je kan ook personen selecteren om:

1. te connecteren aan hun "learner account" zodat ze zelf hun Youthpass kunnen invullen

2. uitnodigen om hun Youthpass in te vullen/te bewerken, dit kan enkel wanneer ze al een uitnodiging hebben ontvangen om te connecteren aan hun "learner account"

3. de uitnodiging terug te trekken

4. een berichtje te sturen

5. de persoon te verwijderen

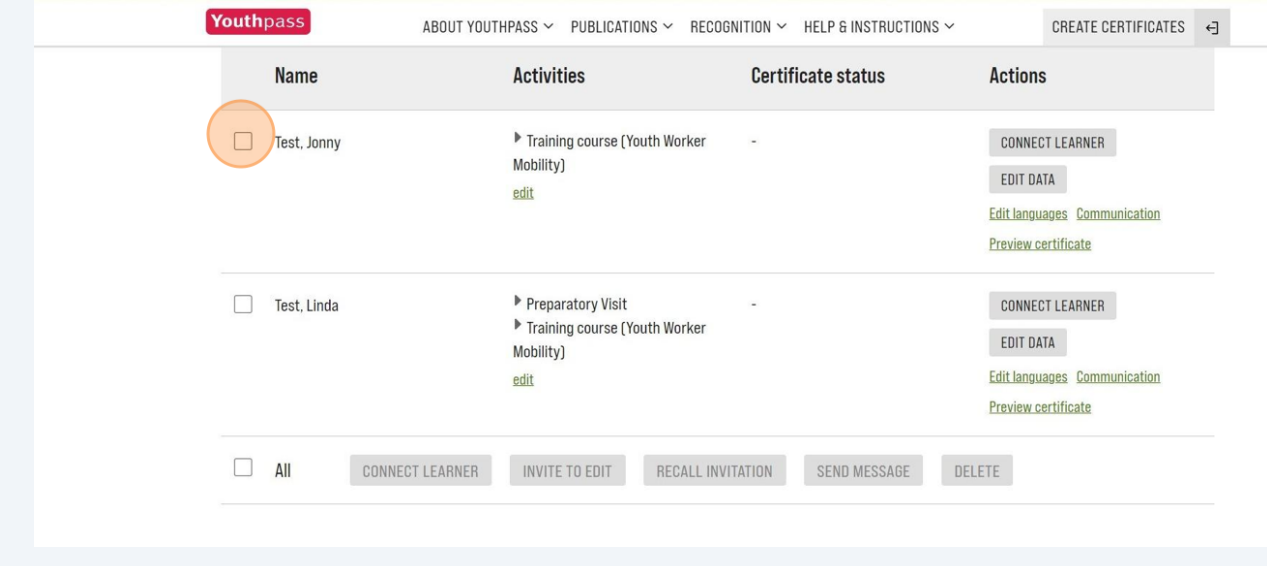

### **Stap 4: certificaten valideren en genereren**

#### **25** Duid aan of je graag de certificaten voor alle deelnemers wilt generen of enkel een selectie wilt genereren. Youthpass ABOUT YOUTHPASS  $\vee$  PUBLICATIONS  $\vee$  RECOGNITION  $\vee$  HELP & INSTRUCTIONS  $\vee$ CREATE CERTIFICATES 4 **ILUT** Project ∙&\* Activities : Individuals  $\circ$  Generate What would you like to generate? All certificates  $\bullet$ A selection of certificates Certificate status Name  $\blacktriangledown$ Test, Jonny  $\Box$ Test, Linda  $\overline{a}$ PROCEED

**26** Gelieve de certificaten te valideren door de plaats en datum van ondertekening op te geven, evenals de volledige naam van de vertegenwoordiger van je organisatie die het certificaat ondertekent. Je kan ook het logo van je organisatie toevoegen.

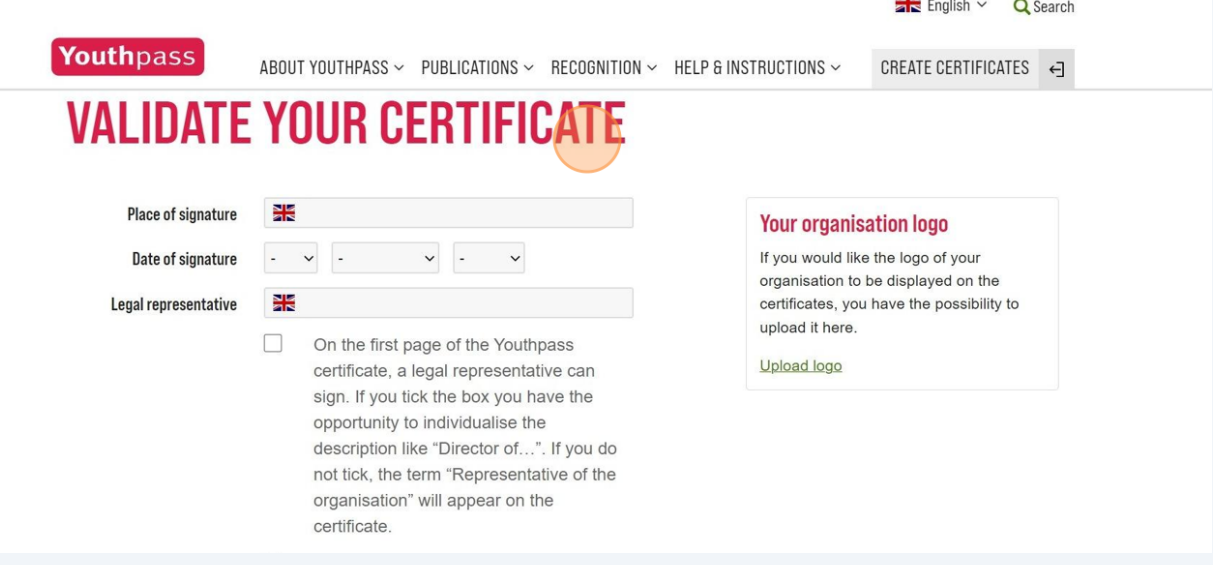

16

**27** Kijk goed na welke vakjes je aanvinkt. Zo kan je:

- 1. De rol van de legal representative aanpassen.
- 2. Youthpass certificaten elektronisch ondertekenen.
- 3. Youthpass certificaten beschikbaar maken op het Youthpass account van de deelnemer.
- 4. Witte pagina's toevoegen zodat het certificaat op even pagina's kan worden afgedrukt.

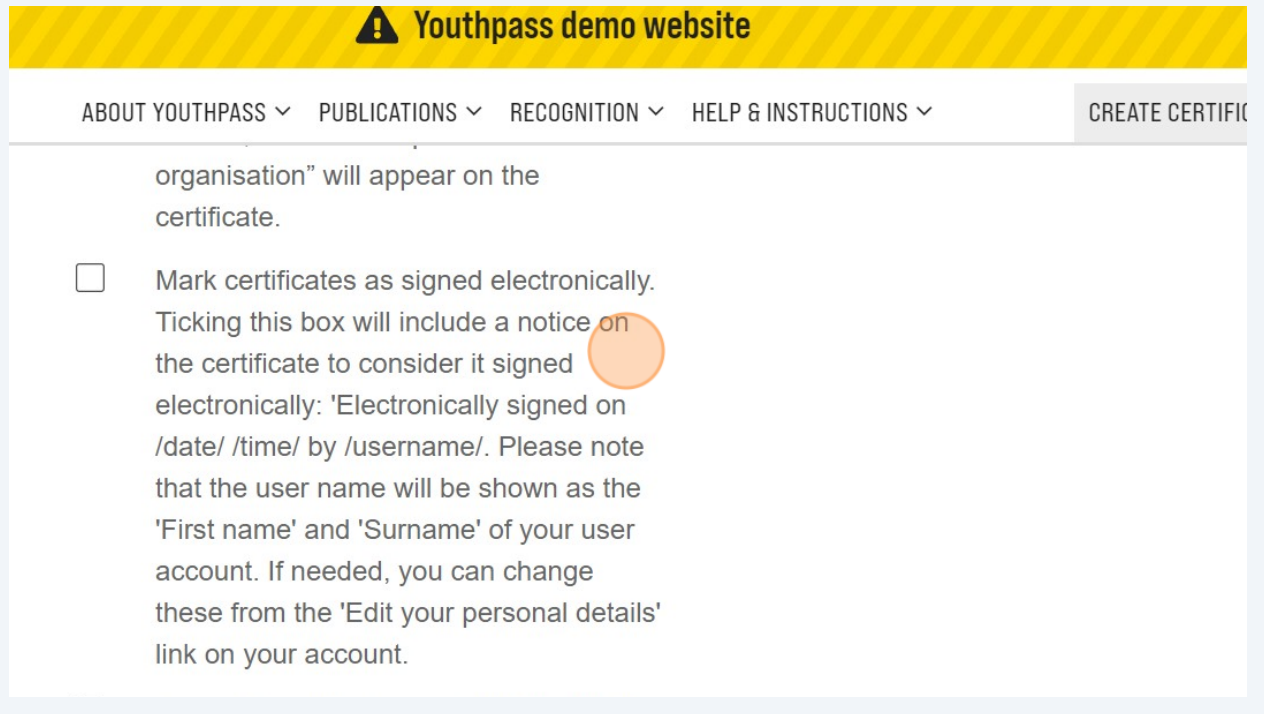

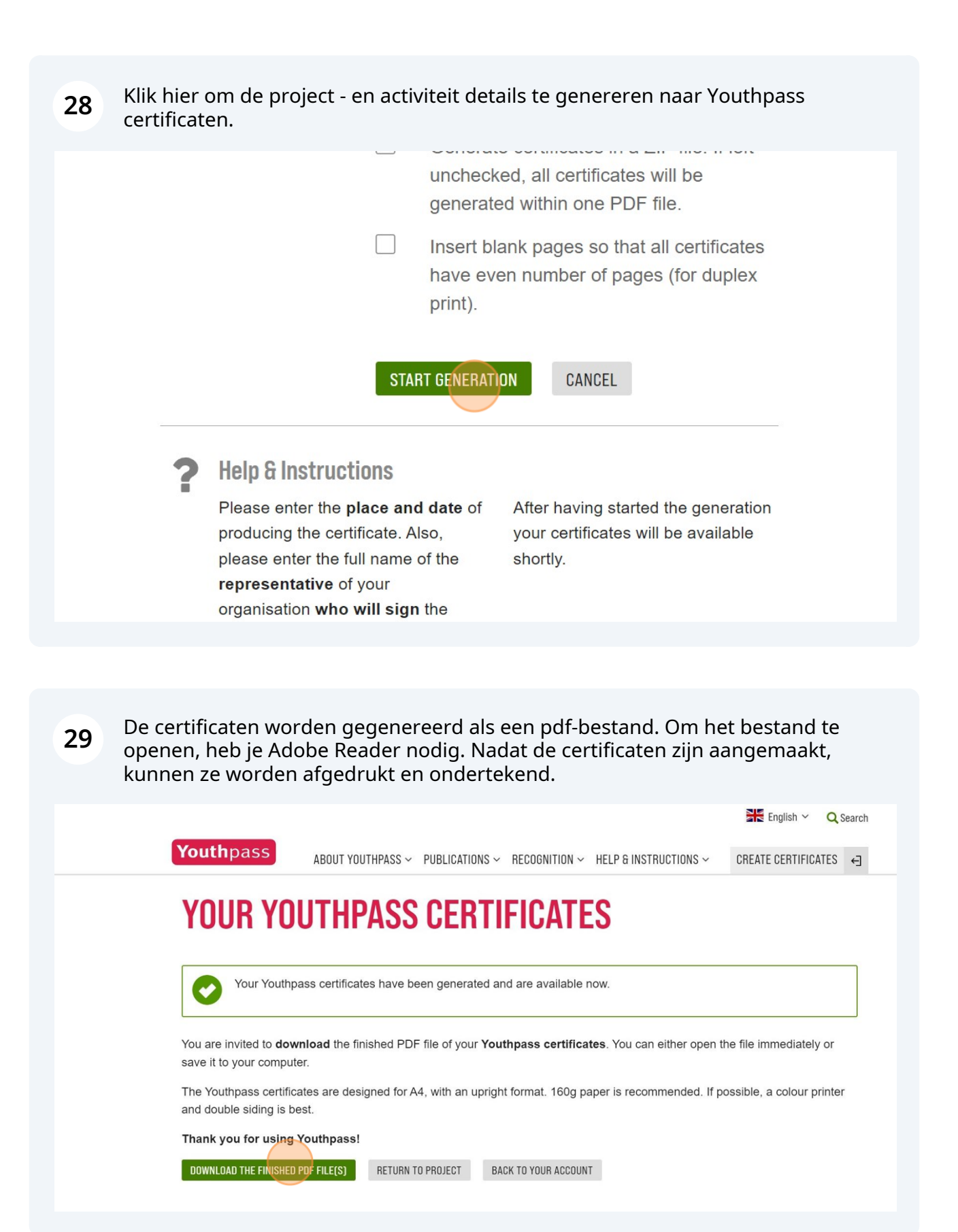

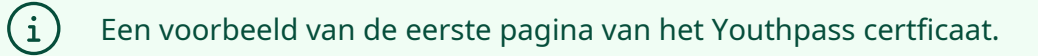

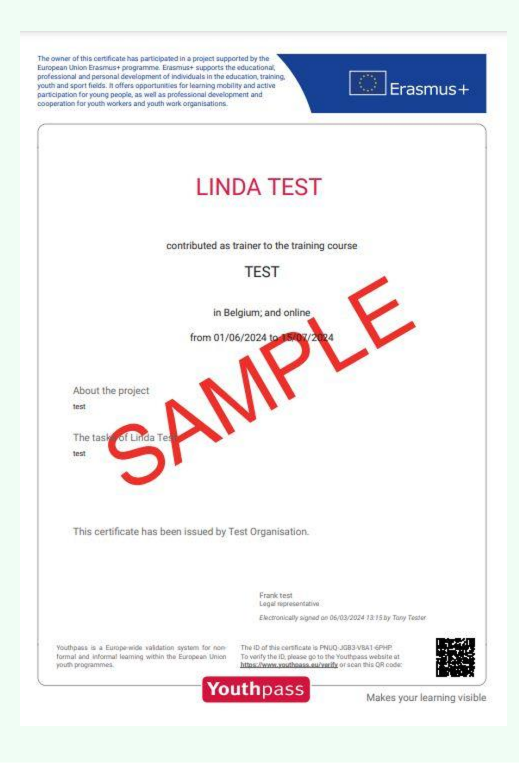